## Sicherheitshinweise

**Wir haben bereits viele Sicherheitsvorkehrungen zum Schutz Ihrer Online-Banking-Daten getroffen. Schützen auch Sie Ihre Daten. Mit folgenden Sicherheitshinweisen möchten wir Ihnen dabei behilflich sein:**

- $\rightarrow$  Durch Prüfung und Bestätigung der Auftragsdaten am TAN-Generator stellen Sie sicher, dass Ihr Auftrag nur mit den von Ihnen bestätigten Daten ausgeführt wird.
- $\rightarrow$  Keine Eingabe bzw. Herausgabe von persönlichen Daten infolge von E-Mails oder Anrufen (Kontonummer, PIN, TAN, etc.).
- $\rightarrow$  Antivirensoftware und Firewall verwenden und regelmäßig per Online-Update aktualisieren.
- $\rightarrow$  Browser- und Betriebssystem-Aktualisierungen durchführen.
- → PIN in regelmäßigen Abständen ändern.

Aktuelle Warn- und Sicherheitshinweise finden Sie auf **sparkasse-koblenz.de/sicherheit**

Kein Mitarbeiter der Sparkasse Koblenz wird Sie auffordern, Ihre Zugangsdaten zum Online-Banking bekannt zu geben – weder per E-Mail, per Fax, per Telefon oder noch persönlich.

## Nutzung des manuellen chipTAN-Verfahrens

**Der TAN-Generator lässt sich auch ohne das Auslesen eines QR-Codes nutzen. Hier steht das manuelle chipTAN-Verfahren zur Verfügung. Dabei gehen Sie wie folgt vor:** 

- 1. Um auf das manuelle Verfahren umzustellen, klicken Sie über der QR-Code-Grafik auf "chipTAN manuell".
- 2. Stecken Sie Ihre Sparkassen-Card in den TAN-Generator.
- 3. Halten Sie die Taste "TAN" gedrückt, bis im Display des Generators "ATC-Anzeige aktiviert" (ca. vier Sekunden) angezeigt wird.
- 4. Warten Sie, bis die Display-Anzeige auf "Start-Code" wechselt.
- 5. Drücken Sie erneut kurz die Taste "TAN".
- 6. Die auf dem TAN-Generator angezeigten Werte (TAN und ATC) übernehmen Sie in die Eingabefelder und klicken auf "Weiter". Um das TAN-Verfahren als Standardverfahren zu nutzen, müssen Sie vor dem Absenden der Daten das Feld "Dieses TAN-Verfahren als bevorzugtes Verfahren speichern" anklicken.

#### **Hinweis:**

Der TAN-Generator ist nicht benutzerabhängig (die TAN-Erzeugung erfolgt im Chip der persönlichen Sparkassen-Card).

Für Fragen steht Ihnen unsere Online-Banking-Hotline unter der Telefonnummer 0261 393-3384 montags bis freitags zwischen 8:00 und 17:00 Uhr zur Verfügung.

Informationen auch unter: **sparkasse-koblenz.de/chiptan**

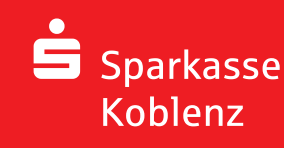

# Online-Banking – flexibel mit chipTAN QR

### **Bedienungsanleitung**

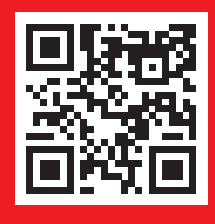

Sparkasse Koblenz

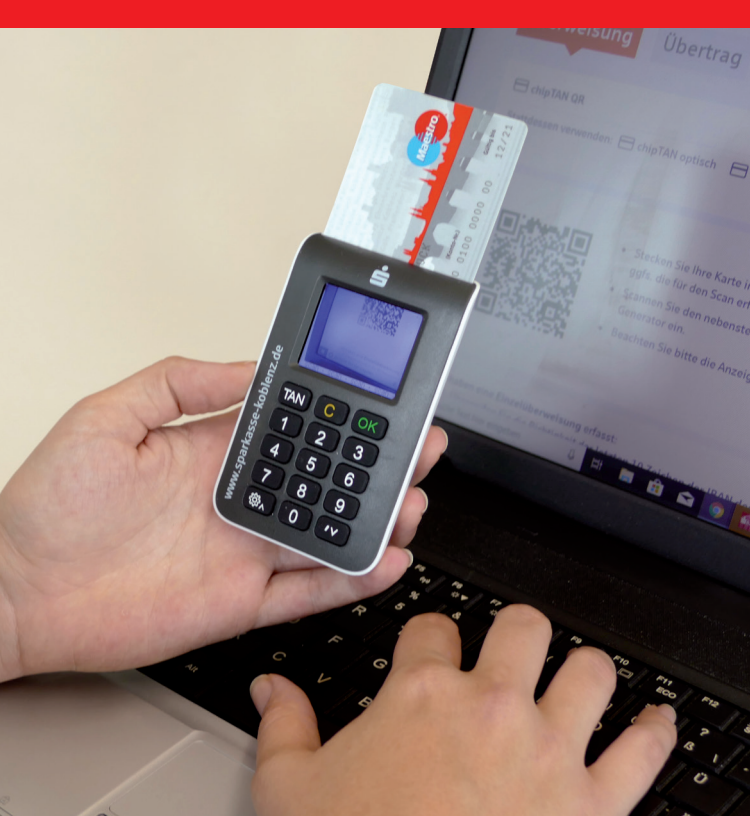

# Online-Banking mit chipTAN QR einrichten und PIN ändern

**Bei der ersten Online-Banking-Nutzung werden Sie automatisch aufgefordert, Ihre Start-PIN zu ändern.**  Später ist dies über den Menüpunkt "Service" jeder**zeit möglich. Für die Änderung benötigen Sie einen TAN-Generator und Ihre Sparkassen-Card\*.**

1. Melden Sie sich in unserer Internet-Filiale (sparkassekoblenz.de) an. Tragen Sie Ihren Anmeldenamen / Ihre Legitimations-ID und Ihre Start-PIN in die vorgesehenen Felder ein. Zur Anmeldung klicken Sie auf den Pfeil.

Online-Banking Anmeldename  $PIN$ 

2. Anschließend ändern Sie Ihre Start-PIN in Ihre persönliche PIN und bestätigen diese mit einer TAN. Hierzu stecken Sie Ihre Sparkassen-Card in den TAN-Generator. Das Display und die Kamera werden aktiviert. Halten Sie jetzt das Gerät vor den QR-Code auf dem Monitor, sodass die Grafik im Display des TAN-Generators zu sehen ist. Die Auftragsdaten werden eingelesen.

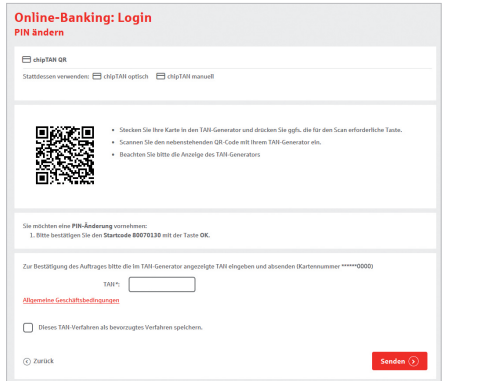

- 3. Ein Start-Code wird an den TAN-Generator übermittelt und angezeigt. Bestätigen Sie diesen mit "OK", sofern dieser mit dem angezeigten Start-Code auf Ihrem PC-Bildschirm übereinstimmt.
- 4. Der TAN-Generator erstellt nun eine TAN und zeigt sie an. Geben Sie die TAN am PC ein und klicken Sie auf "Ändern".
- 5. Die PIN-Änderung wird Ihnen am Bildschirm bestätigt.

**Hinweis:** Der beschriebene Vorgang lässt sich auch manuell durchführen (siehe Rückseite des Flyers).

# Ausführung von Aufträgen mit chipTAN QR

**Für die Ausführung von Transaktionen melden Sie sich im Online-Banking an. Geben Sie die Daten für den gewünschten Auftrag ein, überprüfen Sie diese und führen Sie die nachfolgenden Schritte zur Generierung der TAN aus:**

- 1. Stecken Sie Ihre Sparkassen-Card in den TAN-Generator. Das Display und die Kamera werden automatisch aktiviert.
- 2. Lesen Sie die Auftragsdaten ein, indem Sie die Rückseite des Gerätes vor den QR-Code auf dem Monitor halten. Bewegen Sie den TAN-Generator so, dass in seinem Display der QR-Code zu sehen ist.
- 3. Die Daten werden an den TAN-Generator übermittelt und angezeigt. Bei einer Überweisung werden zuerst die letzten zehn Stellen der Empfänger-IBAN sowie der Überweisungsbetrag angezeigt. Bestätigen Sie mit "OK", sofern die Daten Ihrem Auftrag entsprechen.
- 4. Der TAN-Generator erstellt nun die für diese Überweisung gültige TAN und zeigt sie an. Geben Sie die TAN am PC ein und klicken Sie auf "Senden".

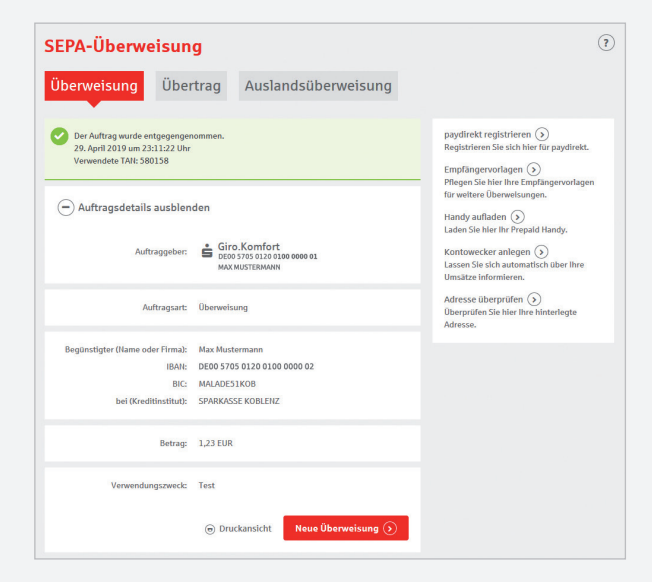

# Ihr Online-Banking: Bequemer, schneller und sicherer

**Durch die PSD2 (zweite EU-Zahlungsdiensterichtlinie) ist Online-Banking bequemer, schneller und sicherer. Das Wichtigste für Sie im Überblick:**

- Mehr Sicherheit. Um sich ins Online-Banking einzuloggen oder Ihre Kontoinformationen (Umsätze) abzurufen, geben Sie alle 90 Tage eine TAN ein. Eine automatische Abmeldung aus dem Online-Banking erfolgt nach fünf Minuten. Da Sie regelmäßig eine TAN zur Anmeldung im Online-Banking benötigen, stellen Sie sicher, dass Sie auch unterwegs jederzeit Zugang zu Ihrem TAN-Verfahren haben.
- Mehr Komfort. Durch intelligente Sicherheitsmaßnahmen sind bestimmte Zahlungsaufträge ohne TAN-Eingabe möglich: bei Zahlungen zwischen Ihren Zahlungskonten bei derselben Sparkasse oder über die sogenannte Kleinbetragsregelung bis 30 Euro<sup>1</sup>. Falls Sie für das Online-Banking eine App oder Software verwenden, stellen Sie sicher, dass sich diese auf dem aktuellsten Stand befindet.
- $\sqrt{\phantom{a}}$  Mehr Transparenz. Im Online-Banking gibt es eine Funktion, mit der Sie Kontozugriffe von Drittdiensten ganz bequem verwalten können. Hier sehen Sie, welche Zahlungsauslöse- oder Kontoinformationsdienste in Ihrem Auftrag auf Ihr Konto zugegriffen haben. Sie können Ihre Zustimmung zum Kontozugriff jederzeit widerrufen, direkt gegenüber dem Drittdienst oder im Online-Banking Ihrer Sparkasse.

#### **Weitere Informationen zur PSD2 finden Sie unter sparkasse-koblenz.de/psd2.**

*1 Intelligente Sicherheitssysteme prüfen im Einzelfall, ob eine TAN-Eingabe erforderlich ist.*

*<sup>\*</sup> Bei diesem Produkt handelt es sich auch im Folgenden um eine Debitkarte.*